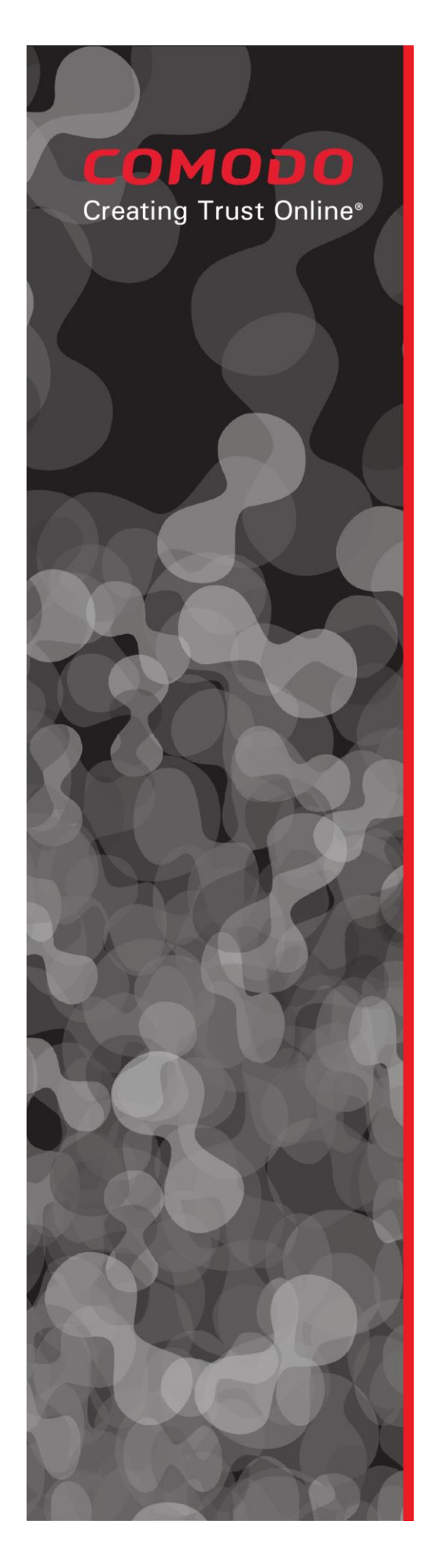

# Comodo ONE IT Operating Platform

ITSM Patch Management Feature Requests by Felipe Vidal (vitalsupport)

Comodo Group, Inc. 1255 Broad Street Clifton, NJ 07013 United States Tel: +1 (888) 266-6361 Tel: +1 (703) 581-6361 Fax: +1 (973) 777-4394

©2017 Comodo and the Comodo brand are trademarks of the Comodo Group Inc. or its affiliates in the U.S. and other countries. Other names may be trademarks of their respective owners.

## Device Group Filtering on Global Operating System Patches Inventory

#### Requirements

- As an admin, I should land to patch management screen showing the operating system patch inventory for all devices.
- As an admin, I should be able to filter the operating system patch management inventory by clicking on a device group on the tree structure or by searching for the device group from the search box. When a device group is selected in either way, patch inventory on the left part of the screen should be refreshed resulting to show only the patch inventory for the selected device group.
- As an admin or technician, I should be able to minimize the device group selection like it is done in the "Device List" menu.
- As a technician, I should be able to list the device groups which I am eligible to view. I should make the filtering via selecting device group only for the device groups that are previously assigned to me.

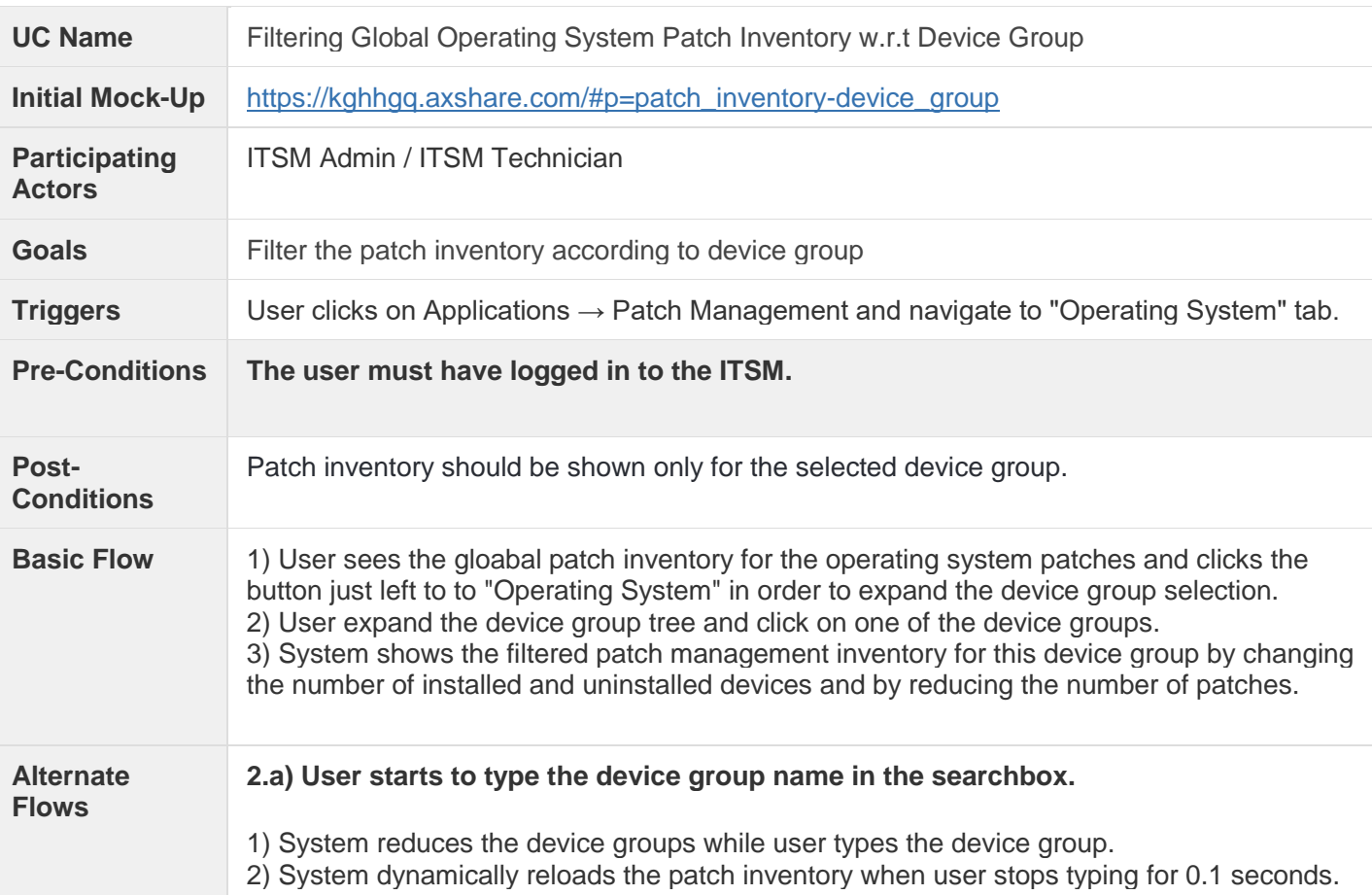

#### Use Case

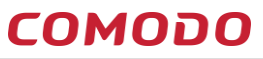

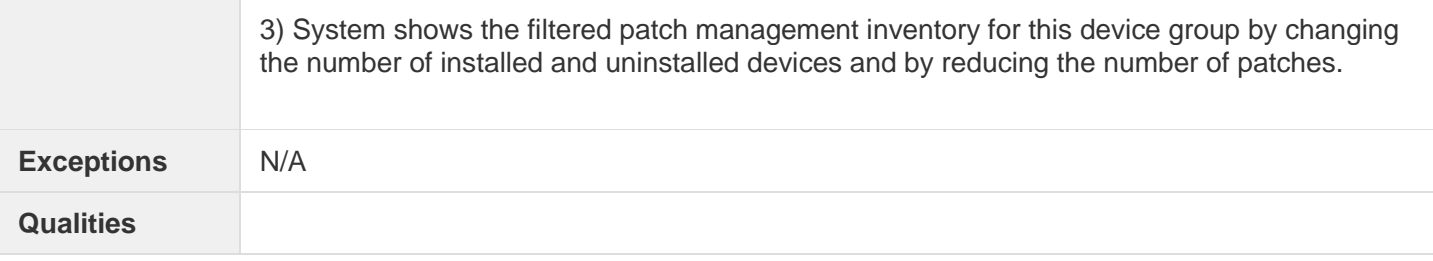

## Improvements for Global Operating System Patches Inventory

We have received very helpful feature requests for improving the ease of use and functionality of the global operating system patches. We have categorized those feature requests into four categories which are namely:

- UI Improvements
- Improvements on Navigating Patch Details
- Filtering Improvements
- Sorting Improvements

#### UI Improvements

#### Requirements

- Not installed number of endpoints should be always on the left side of the installed number of endpoints.
- Patch inventory should automatically hide patches which are installed on every endpoint managed (i.e patches whose not installed is equal to 0). System should provide an option in filters to show this patches.
- Show hidden patches setting should be taken from the main inventory view and put as a checkbox inside filters.
- Global Patch Inventory should also show the classification of the patches which can take the values listed here: <https://blogs.technet.microsoft.com/dubaisec/2016/01/28/windows-update-categories/>
- The header of the table showing global patch inventory should be fixed at top and pagination should be replaced by endless scroll. See the example implementation: <http://www.fixedheadertable.com/>
- "Security Patch Info" tab should be renamed as "Supercedes".
- See the changes in the mock up: [https://kghhgq.axshare.com/#p=patch\\_inventory-ui](https://kghhgq.axshare.com/#p=patch_inventory-ui)

### Improvements on Navigating to Patch Details

#### Requirements

- Each cell in a row in the table of operating system patches should have different navigation capabilities to the patch details.
- As an admin, I should navigate to the "General" tab of the patch details when I click on the name of the patch.

#### ITSM Patch Management Feature Requests

- As an admin, I should navigate to the "Device List" tab of the patch details when I click on the "Installed" or "Not Installed" column of a patch. Those device list page should be custom to this page and should provide information only about the installation of this patch.
- Device list tab should provide the following information:
	- Name
	- Owner
	- Company
	- Installed
	- Installed by ITSM (Yes/No cell. Empty for Not Installed Patches)
	- Installation Date (Empty for Not Installed Patches)

#### Use Case

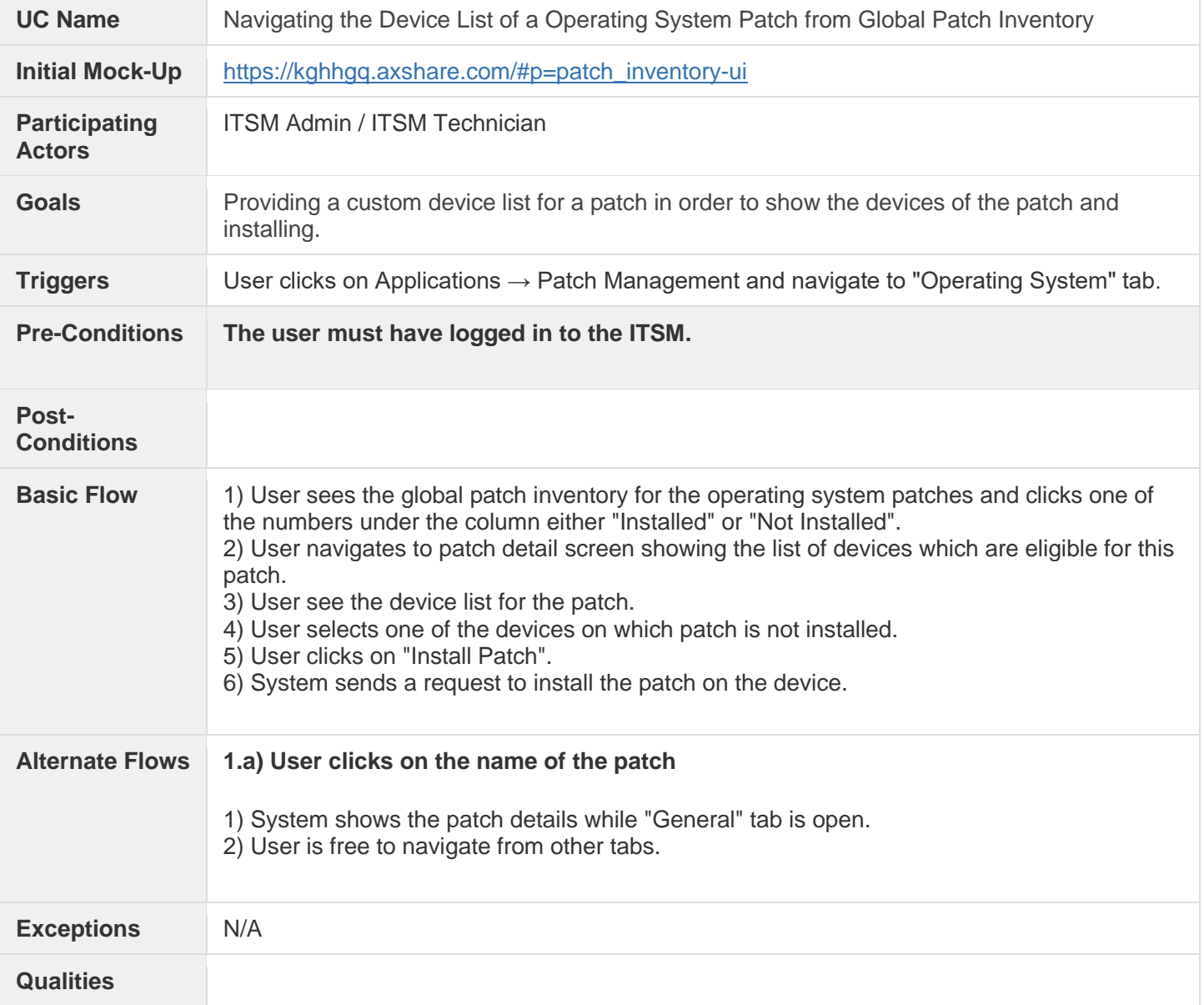

### Filtering Improvements on Global Operating System Patches Inventory Requirements

- The switch container used to show the hidden patches at the top right of the global operating system patches inventory should be removed. Instead, a checkbox with the same function should be embedded in the menu opened by filtering rows. This checkbox should be unchecked at default in order not to see the hidden patches.
- According to the new column named "Classification" in the global operating system patches inventory, filtering section should have new droplist in the filter area listing the possible classifications (a.k.a categories). See the available categories here: <https://blogs.technet.microsoft.com/dubaisec/2016/01/28/windows-update-categories/> . Note that as it is already stated in this page [https://support.microsoft.com/en-us/help/824684/description-of-the](https://support.microsoft.com/en-us/help/824684/description-of-the-standard-terminology-that-is-used-to-describe-micro)[standard-terminology-that-is-used-to-describe-micro](https://support.microsoft.com/en-us/help/824684/description-of-the-standard-terminology-that-is-used-to-describe-micro) that security-only updates, monthly rollups, and preview of monthly rollups are still listed under one of the provided categories. For example; "Preview of Monthly Rollups" are listed under Update classification.
- As it is stated UI [Improvements](https://intranet.comodo.net/display/PRD/ITSM+Patch+Management#ITSMPatchManagement-UIImprovements) section, system will not list the patches that are already installed on every managed endpoint. As an admin, I should be able to show those patches by checking the unchecked checkbox with a name "Installed on all endpoints" .
- As an admin, I should be able to check the checkbox of "Installed but not rebooted" in order to see the patches which require restart and installed. The number of installed devices should then be reduced to devices that is not rebooted since the install of this patch.

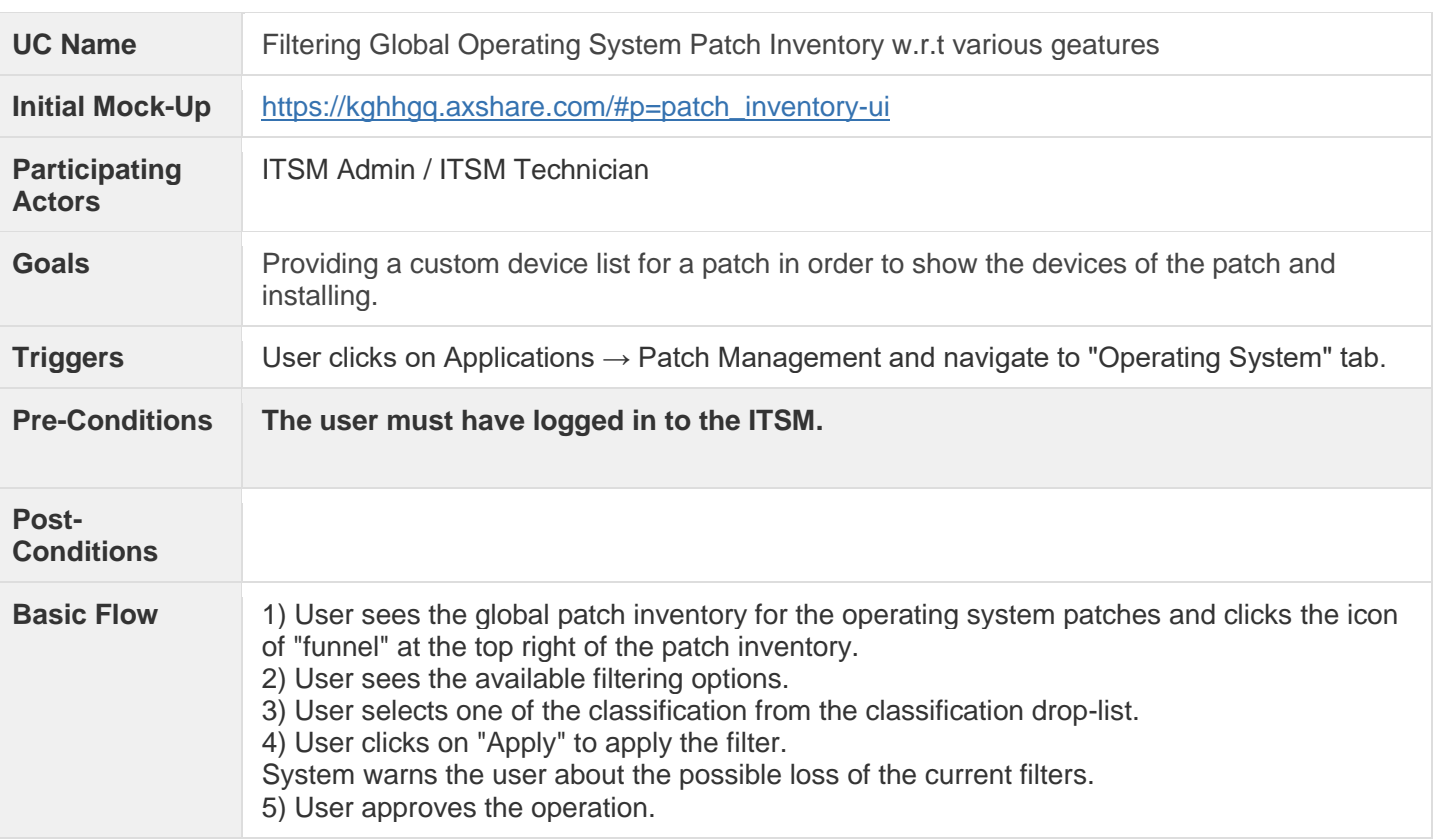

#### Use case

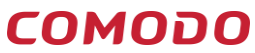

#### ITSM Patch Management Feature Requests 7. 6) System shows the patch inventory according to new applied filter. **Alternate Flows 3.a) User clicks the checkbox of "Hidden" in order to see the hidden patches.** 1. 1) User clicks on "Apply" to apply the filter. 2. 2) System warns the user about the possible lost of the current filters. 3. 3) User approves the operation. 4) System shows the patch inventory according to new applied filter. **3.b) User clicks the checkbox of "Installed on all endpoints" in order to see the patches which doesn't need any operation from patch inventory.** 1) User clicks on "Apply" to apply the filter. 2. 2) System warns the user about the possible lost of the current filters. 3. 3) User approves the operation. 4) System shows the patch inventory according to new applied filter. **Exceptions** N/A **Qualities**

## Sorting Improvements on Global Operating System Patches Inventory

#### Requirements

- Global Patch Inventory should be sortable with respect to "Installed" "Not Installed" and "Release Date" columns.
- In order to make the sorting using with respect to more than one field. As an admin, I should be able to sort the global patch inventory with respect to multiple columns.

#### Use Case

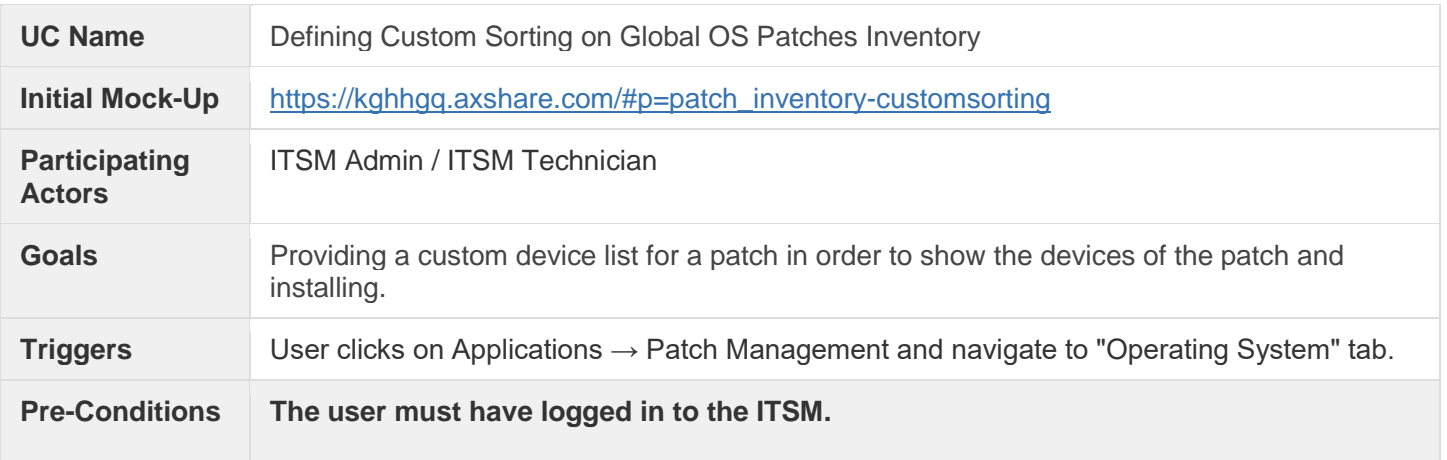

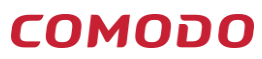

ITSM Patch Management Feature Requests

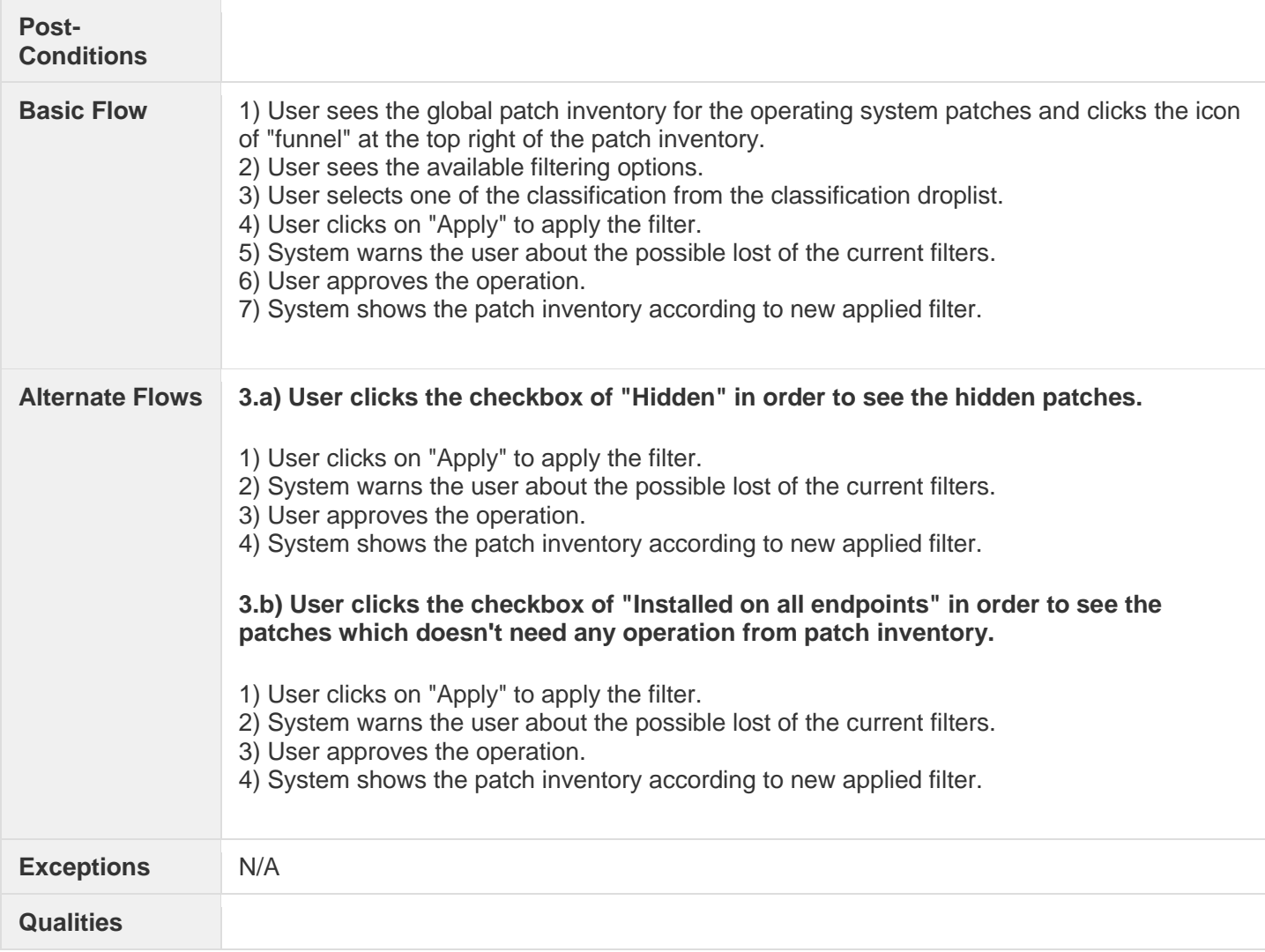

### Uninstalling Operating System Patches

#### Requirements

- As an admin, I should be able to uninstall an operating sytem patch from all devices using the global operating system patches inventory.
- As an admin, I should be able to uninstall an operating system patch from the devices I select using the device list tab of the patch details.
- As an admin, I should be able to uninstall an operating system patch from a device using the "Patch Management" tab in the device menu.

#### ITSM Patch Management Feature Requests

#### Use cases

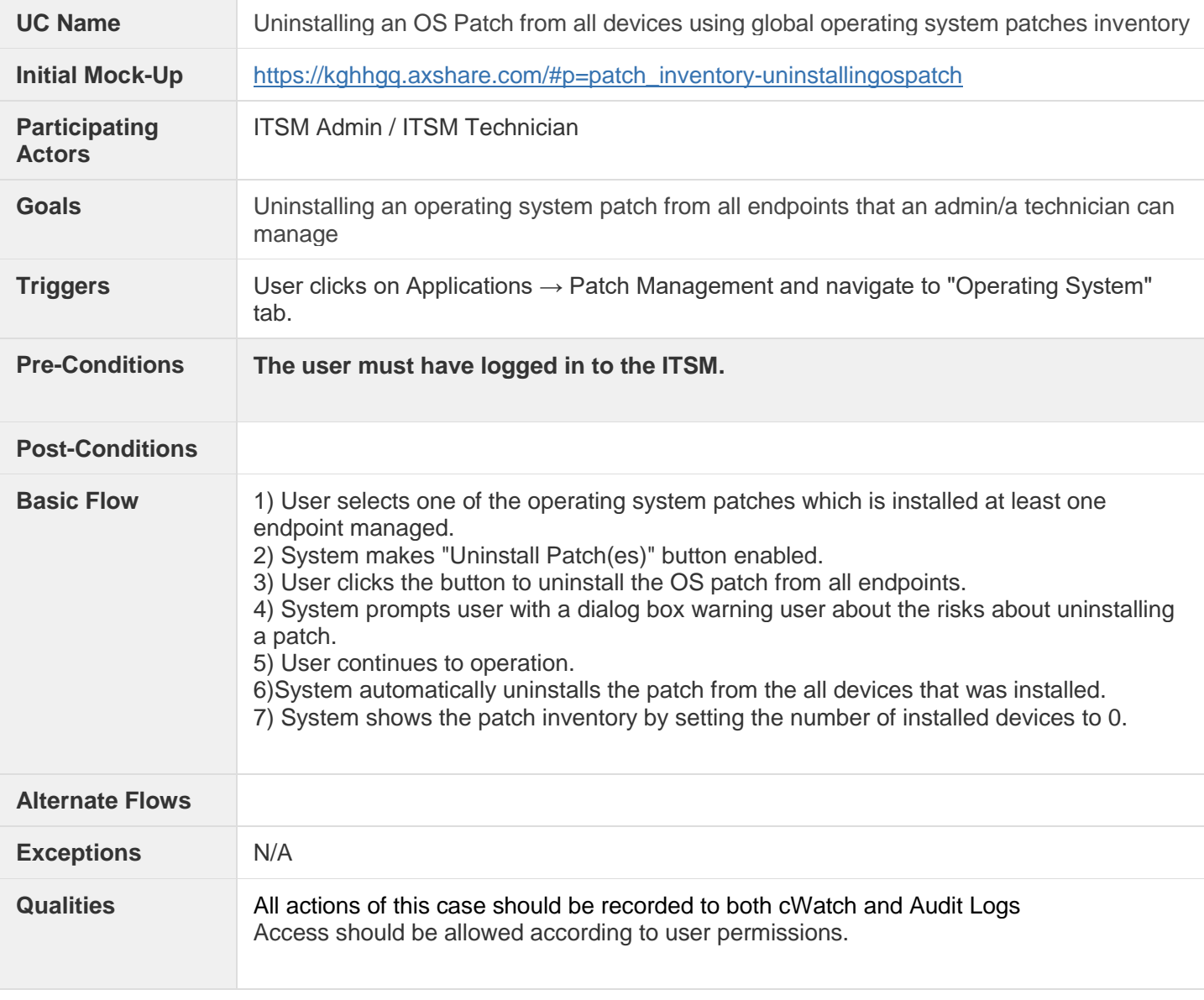

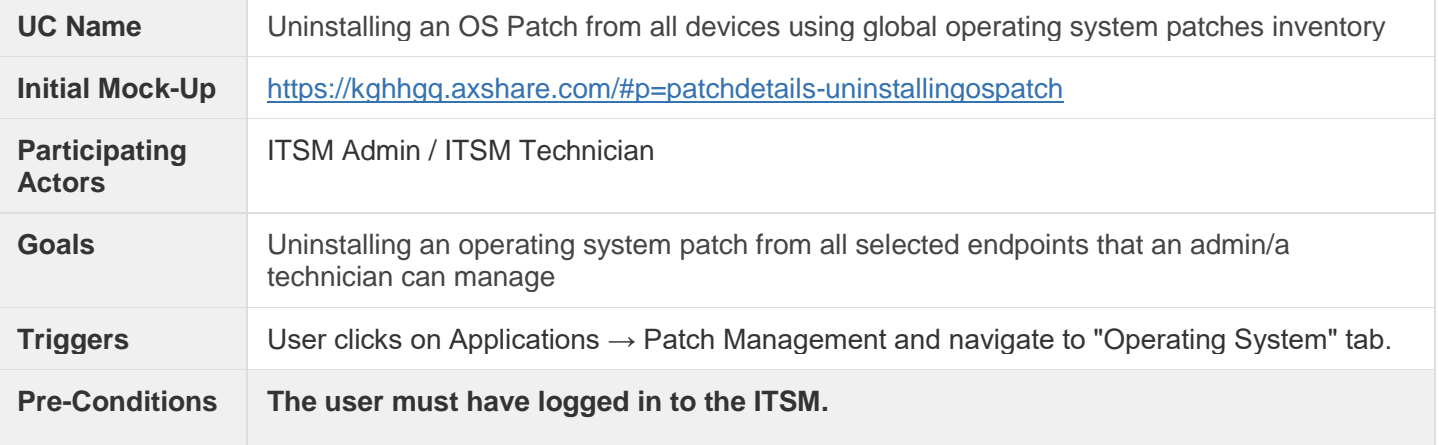

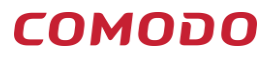

ITSM Patch Management Feature Requests

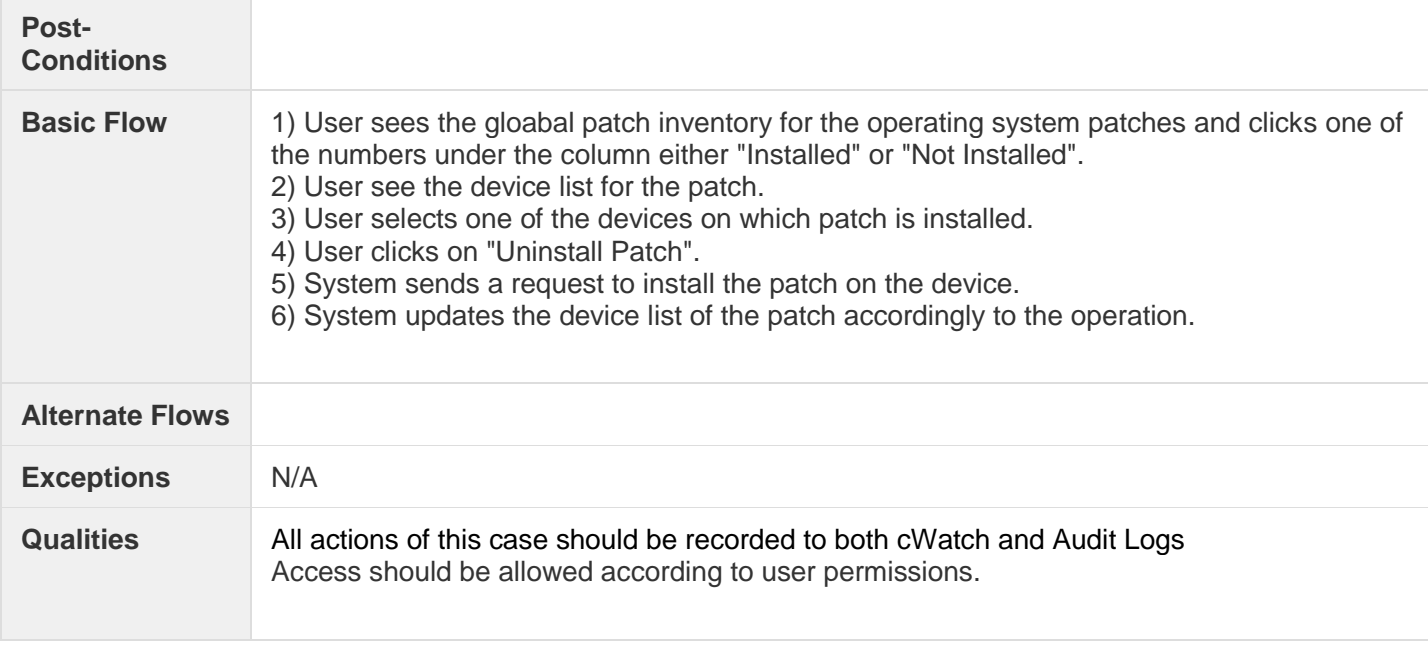